The steps to scan and discover an AY1000 or AY1020 unit using Portvision are as follows.

1) Launch Comtrol Portvision application. Click on the "Scan" button. User will be prompted with a "Scan Network" window. Select the "IO-Link Master" checkbox and click "Scan".

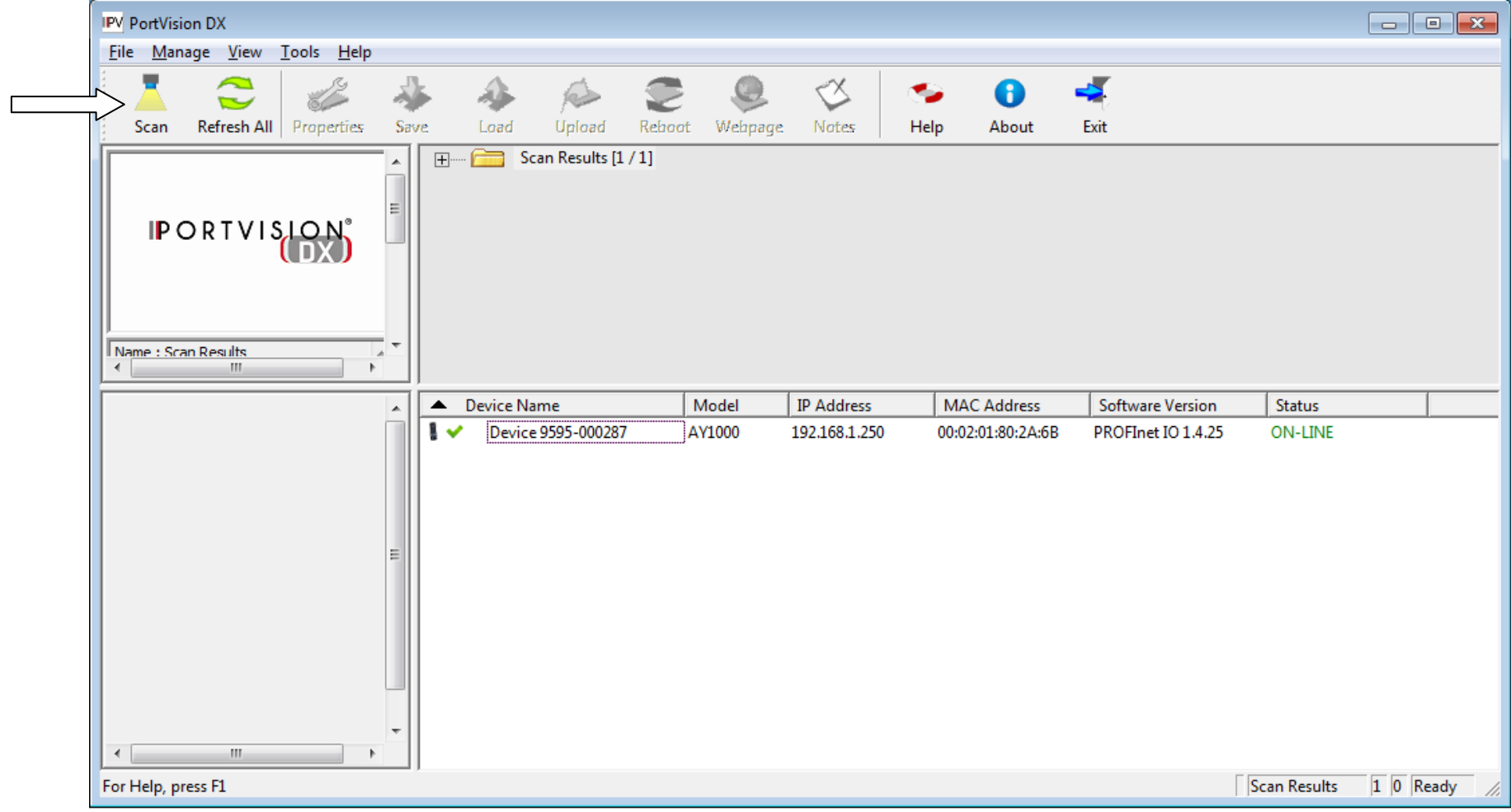

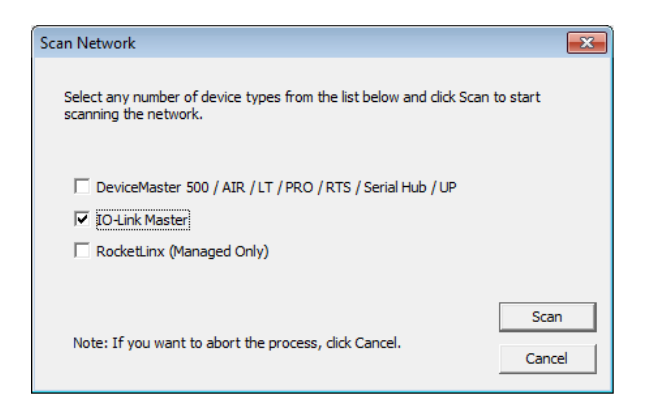

Portvision application will discover the connected AY1000 or AY1020 unit under test (UUT) and display it on the application interface as shown above.

2) To start a new session on Portvision, go to File  $\rightarrow$  New Session and click on it. The user will be asked if they want to save the current session. Click on "No" to start a new session on Portvision. Repeat Step 1 to discover an AY1000/AY1020 unit.

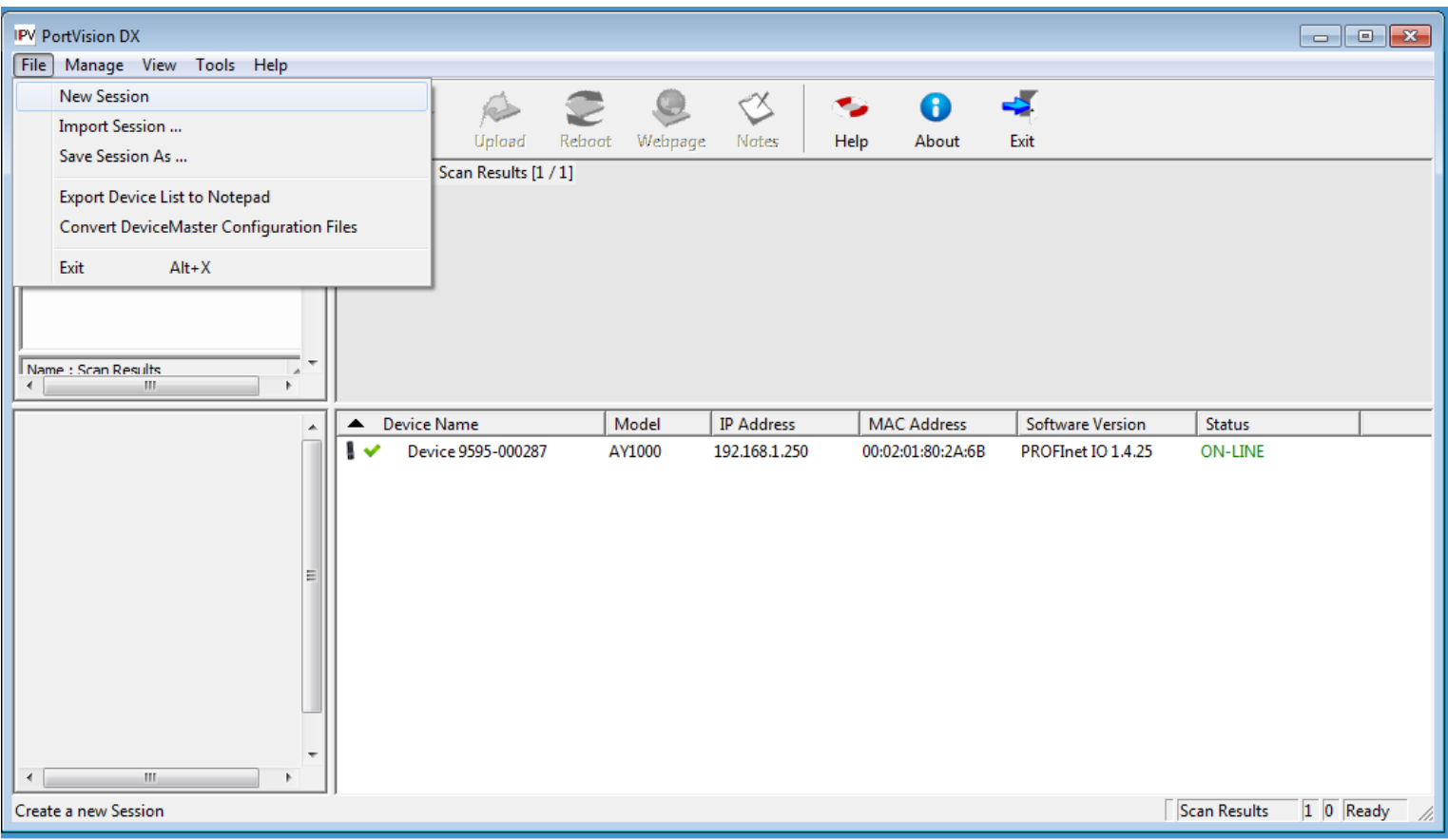

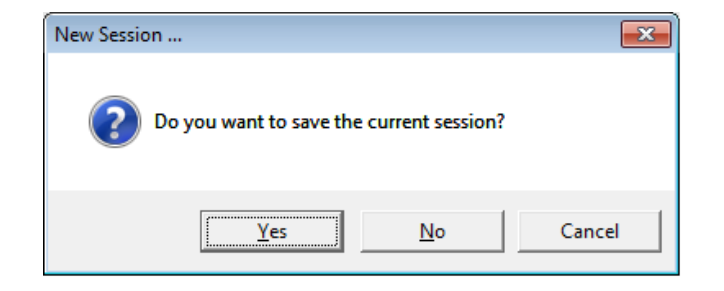